### **Instructivo Registro Aspirantes a Delegados**

Estimado asociado, para realizar el proceso como aspirante a delegado, el registro se hará de forma virtual, por medio de un formulario digital que le permitirá realizar de forma práctica, segura y fácil la inscripción. Para que el proceso sea exitoso tenga en cuenta:

- Tener acceso a internet.
- Realizar el proceso en un computador o portatil.
- Tener foto lista para cargar en formato imagen, si desea tamaño tipo documento.
- Conocer la agencia a la que pertenece.
- Realizar el proceso con tiempo.
- Conocer los horarios de inscripcion.

Siga por favor los siguientes pasos:

1. Ingrese al portal web de la cooperativa: [www.congente.coop](http://www.congente.coop/)

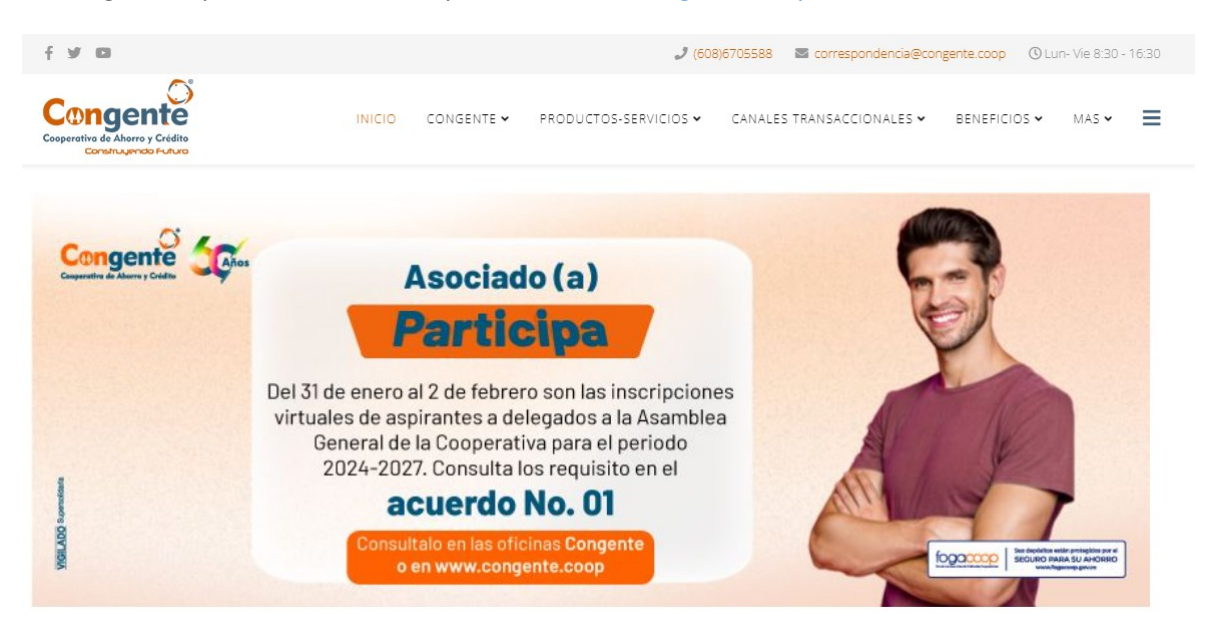

2. En el menú de la parte superior, damos clic en el módulo CONGENTE:

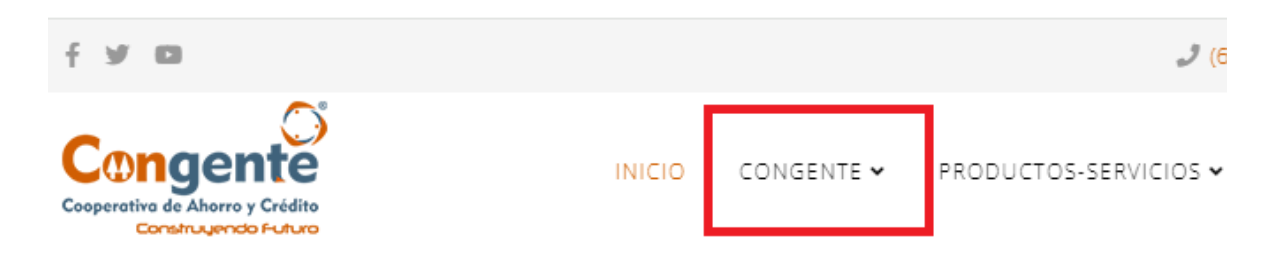

3. Aparecerá un menú desplegable de opciones como se muestra en la siguiente imagen y seleccionamos la opcion "Proceso democrático 2024 - 2027":

CONGENTE · PRODUCTOS-SERVICIOS · CANALES TRANSACCIOI

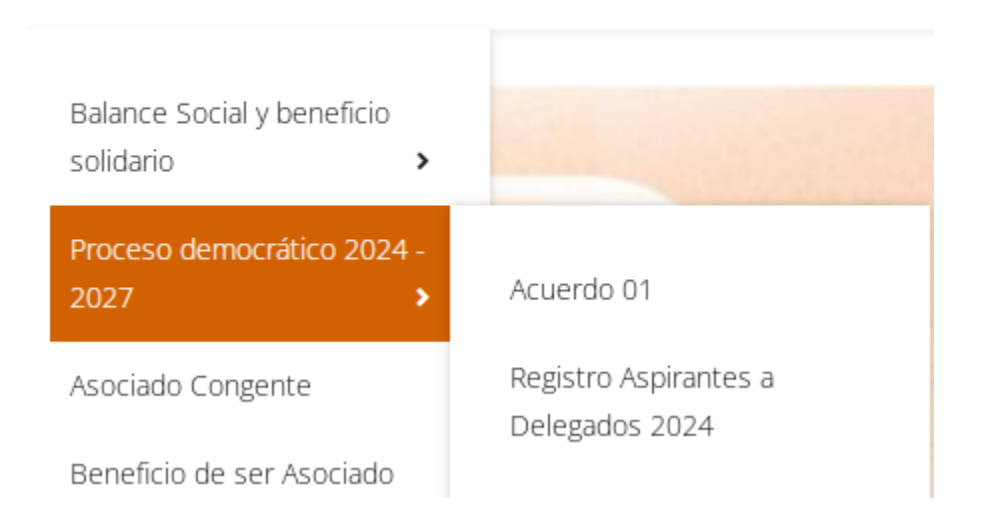

4. Se desplegará un menú de opciones como se muestra en la siguiente imagen y seleccionamos con un clic la opcion "Registro Aspirantes a Delegados 2024":

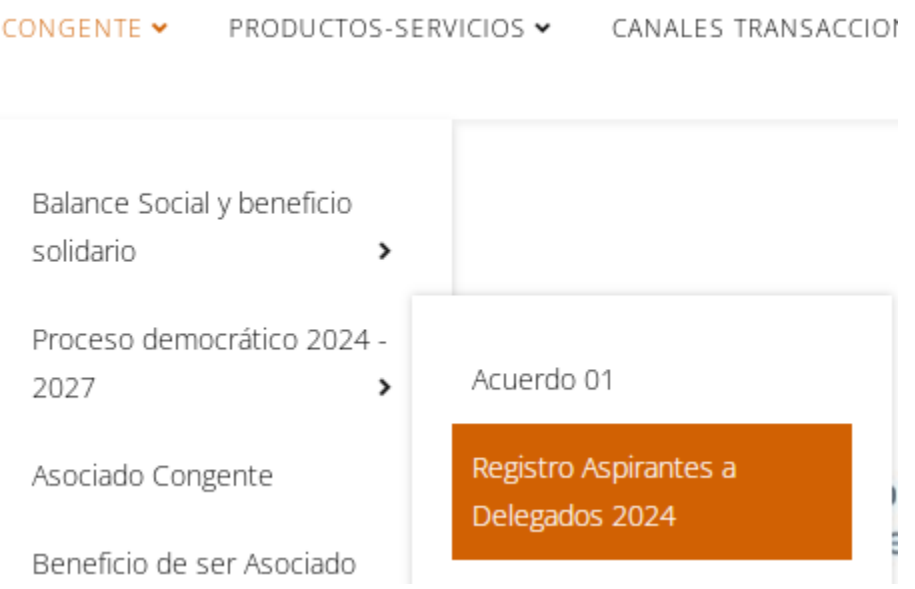

5. Al dar clic en la opción anterior, automáticamente se dirigirá a una nueva página, se debe ingresar el numero de cédula correspondiente para validación (asociado hábil) y oprimir el boton "Validar":

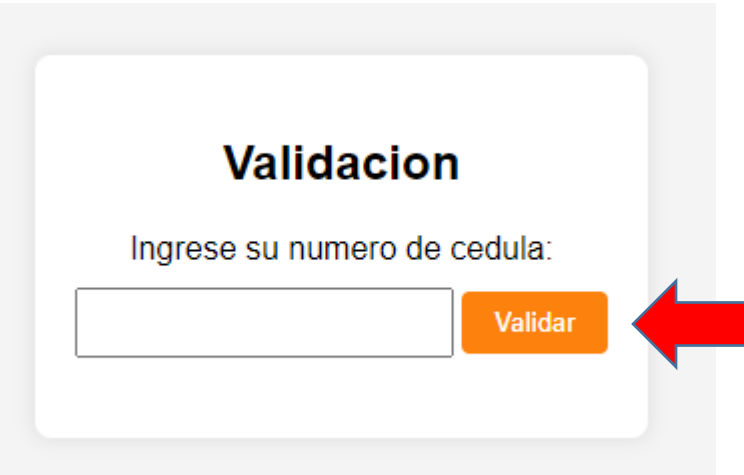

6. Al dar clic en la opción anterior, automáticamente nos dirigirá a una nueva página que contiene el formulario a diligenciar, como el siguiente:

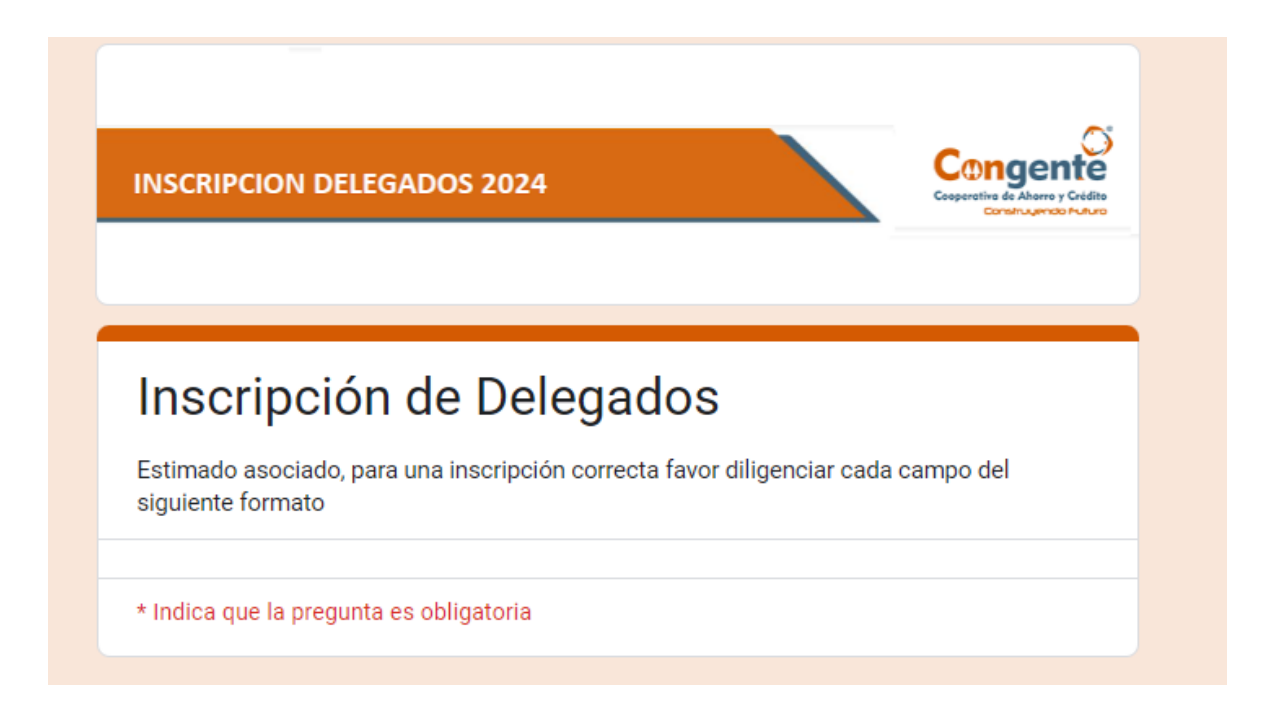

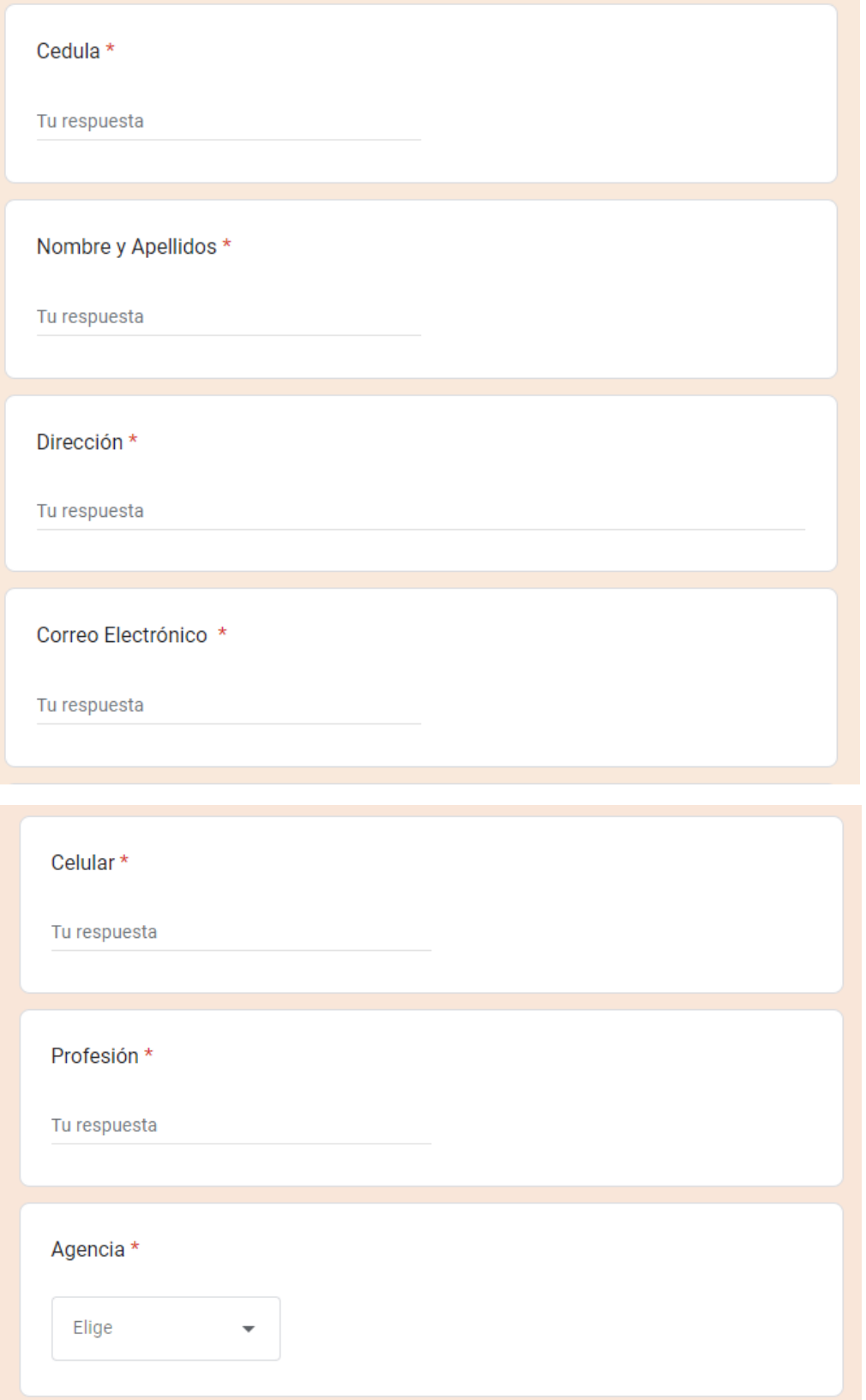

#### **USTED CUMPLE CON LOS SIGUIENTES REQUISITOS:**

Favor seleccione la respuesta correspondiente para los siguientes requisitos.

Ha recibido capacitación de la cooperativa? \*

 $\bigcap$  Si

 $\bigcap$  No

Tiene disponibilidad para recibir formación en el manejo de entidades del sector \* solidario?

 $\bigcirc$  Si

 $\bigcap$  No

Autorizo a la cooperativa de ahorro y credito Congente que recopile y de tratamiento a los datos consignados en este formato, de los cuales soy titular, con la única finalidad que se me contacte posteriormente para darme a conocer, sus servicios, novedades de cualquier índole de la cooperativa, como información del portafolio de productos y beneficios, eventos, y charlas institucionales o relacionadas con su actividad comercial; autorizo que el mencionado contacto se realice vía correo electrónico, como telefónicamente con esta finalidad. Así mismo, manifiesto que he sido informado previamente sobre los efectos y alcance de la presente autorización de acuerdo a lo establecido y en cumplimiento de la ley 1581 de 2012 y su decreto reglamentario 1377 de 2013. \* Acepto Términos y Condiciones.

 $\bigcap$  Si  $\bigcap$  No

Fotografía Actualizada \* \*Adjuntar una imagen de fotografía en formato imagen

**①** Añadir archivo

Enviar

Anexar la fotografía en el campo "Fotografía Actualizada"(recordemos que la foto es en formato imagen), damos clic en el botón "Añadir archivo".

En el anterior formulario, ingresar y validar cuidadosamente sus datos (celular, correo electrónico, dirección, profesión y agencia), recuerde que los datos actualizados son muy importantes para estar informado, de igual manera, para las preguntas de requisitos recuerde que debe seleccionar SI o NO. Así mismo, aceptar el tratamiento de los datos personales es relevante para salvaguardar su información.

7. Una vez de diligenciados todos los campos del formulario, damos clic en el botón enviar:

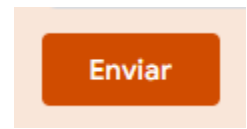

Recuerde que para una exitosa inscripción, usted debe diligenciar en su totalidad los datos solicitados en el formulario, de igual forma, debe cumplir con todos los requisitos y adjuntar una imagen de fotografía en formato imagen. Si no cumple con alguna de estas condiciones, el formulario no permitirá la grabación de su proceso de inscripción.

8. Al terminar el proceso de diligenciamiento del formulario de manera correcta, recibirá la siguiente notificación:

# Inscripción de Delegados

Su proceso de inscripción se ha realizado con éxito.

Estimado aspirante a delegado, una vez finalizado el registro exitosamente, la comisión de escrutinios realizará la verificación respectiva del presente proceso de inscripción y quedará inscrito como candidato para hacer parte del proceso de elección de delegados que se realizará en las reuniones zonales en las fechas estipuladas, lo invitamos a participar.

### **Anexo 1.**

## **Instructivo Cargar Fotografía**

1. Al dar clic en añadir archivo, nos aparece la siguiente ventana donde vamos a buscar la fotografía que previamente guardamos en el equipo en el botón "Examinar":

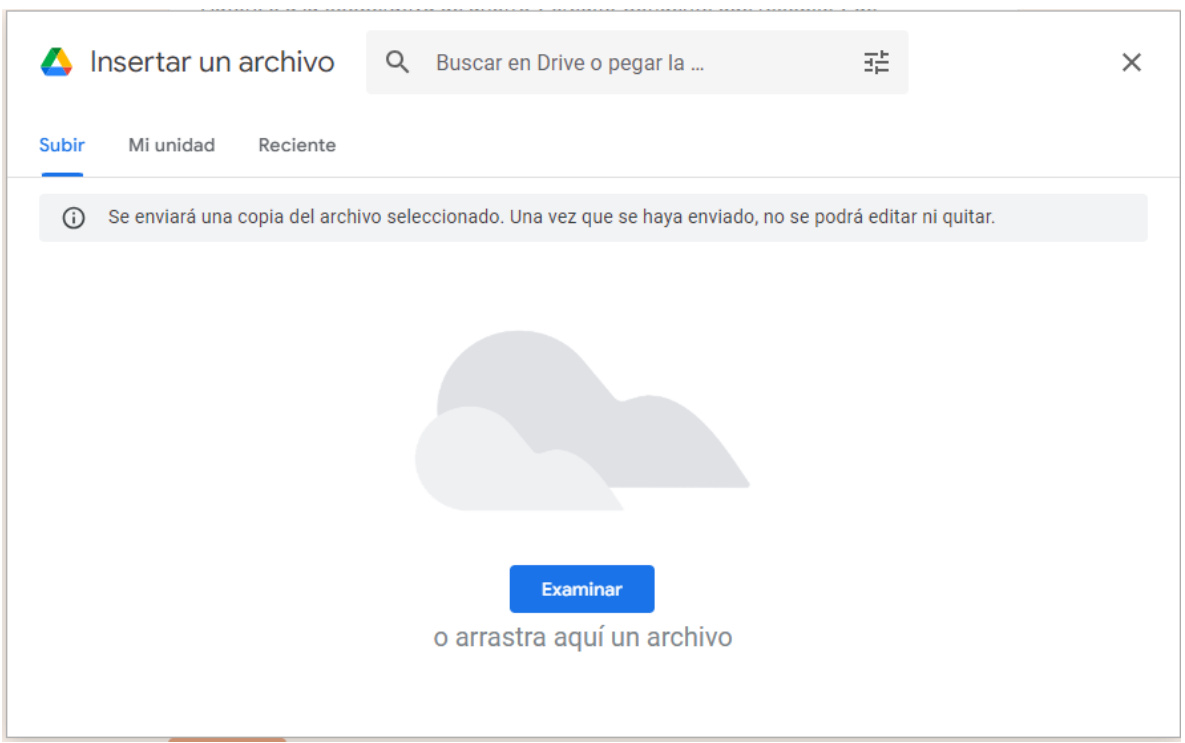

2. Seleccionamos la fotografía dando clic encima de esta y damos clic en el botón abrir como se muestra en la imagen anexa:

![](_page_7_Picture_19.jpeg)

3. Se evidencia que al dar clic en el botón Abrir carga la fotografía en el campo anexo a continuación, para el caso del ejemplo mostrado la foto es llamada "FOTOGRAFIA TIPO CARNET.png":

![](_page_7_Picture_2.jpeg)